## **PROCEDIMENTO PARA GERAÇÃO DE GUIAS DE DEPÓSITOS JUDICIAIS NA CAIXA ECONÔMICA FEDERAL**

## **1º Passo: Digitar o seguinte link na barra de endereços do navegador (Chrome, Explorer, Firefox, etc):**

https://depositojudicial.caixa.gov.br/sigsj\_internet/depositos-judiciais/justica-federal/

## **Irá aparecer a seguinte tela**

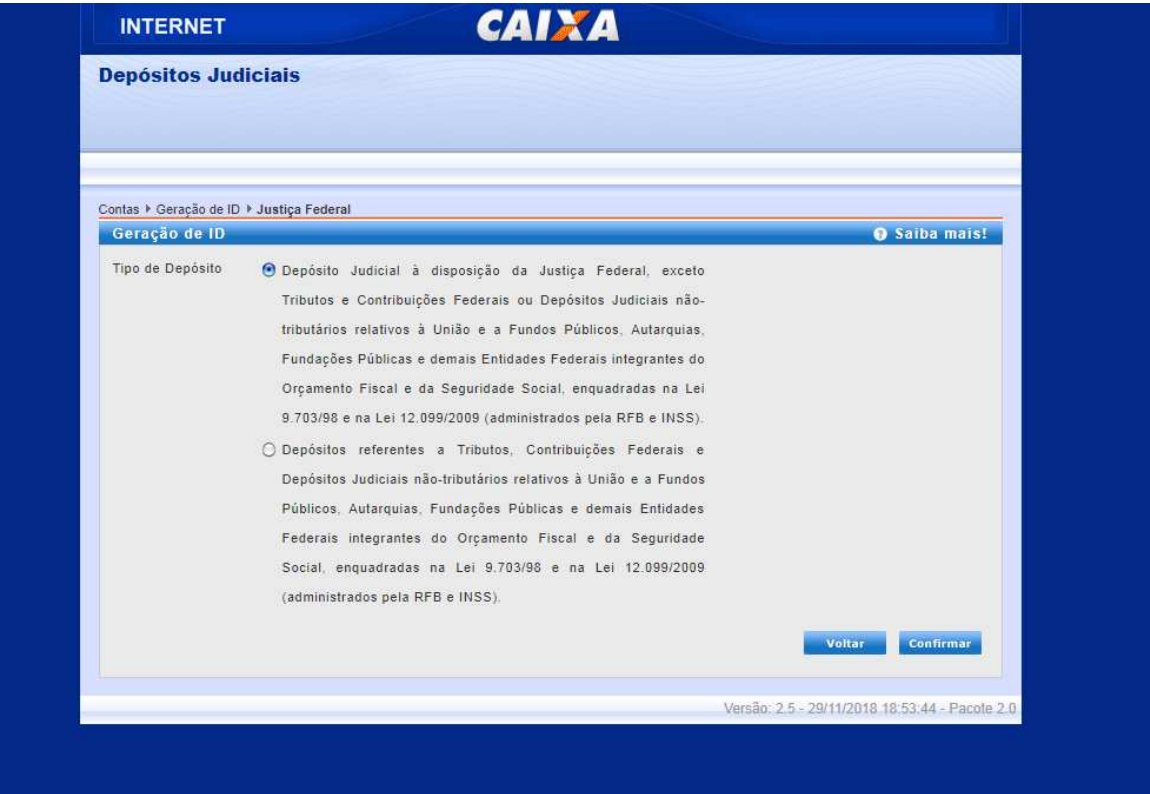

**2º Passo: Nesta tela, selecionar a opção "Depósito judicial à disposição da Justiça Federal...", após clicar em "confirmar". Irá aparecer uma mensagem dizendo "Escolha uma opção para gerar ID". Nesta janela, selecionar a opção "Depósito em Continuação".**

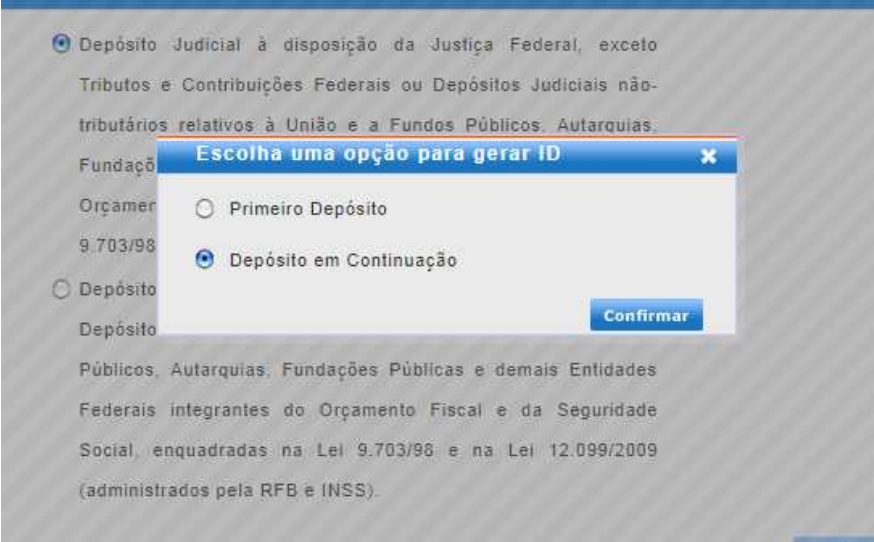

**Caso apareça a mensagem abaixo, selecione a opção "Declaro que o processo judicial não se enquadra na Lei 9.703/98 (regulamentação de Documentos de Arrecadação de Receitas Federais) e na Lei 12.099/2009 (Transferência de depósitos referentes a tributos)". Em seguida, selecione "Confirmar".** 

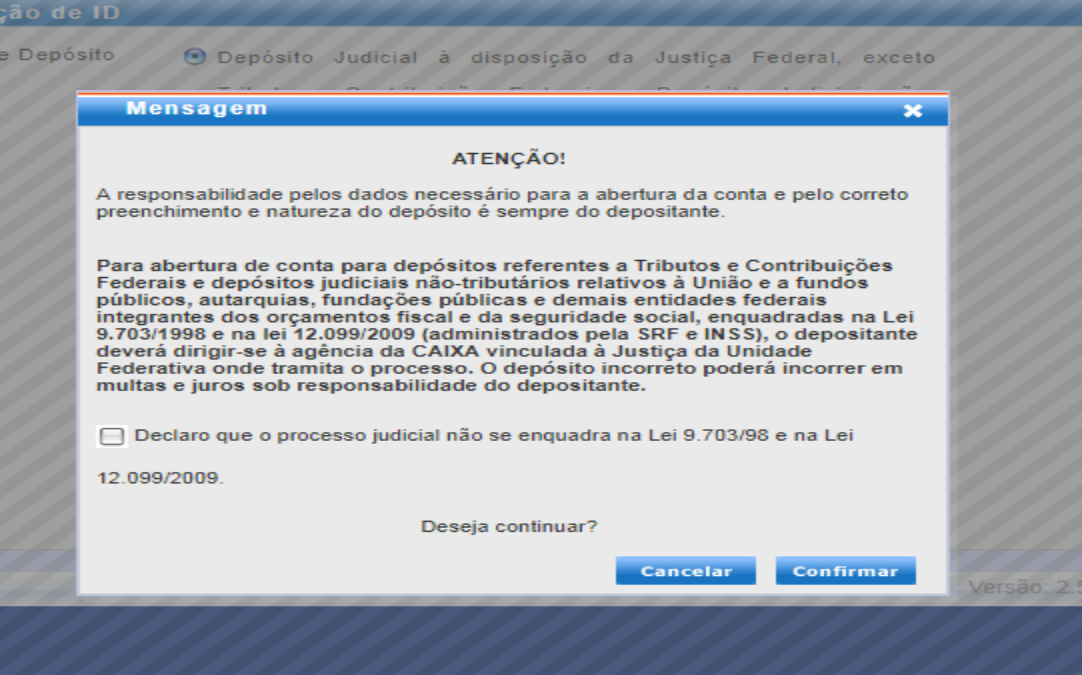

**3º Passo: Geração de ID. Após serem efetuadas as operações descritas acima, aparecerá a seguinte tela.** 

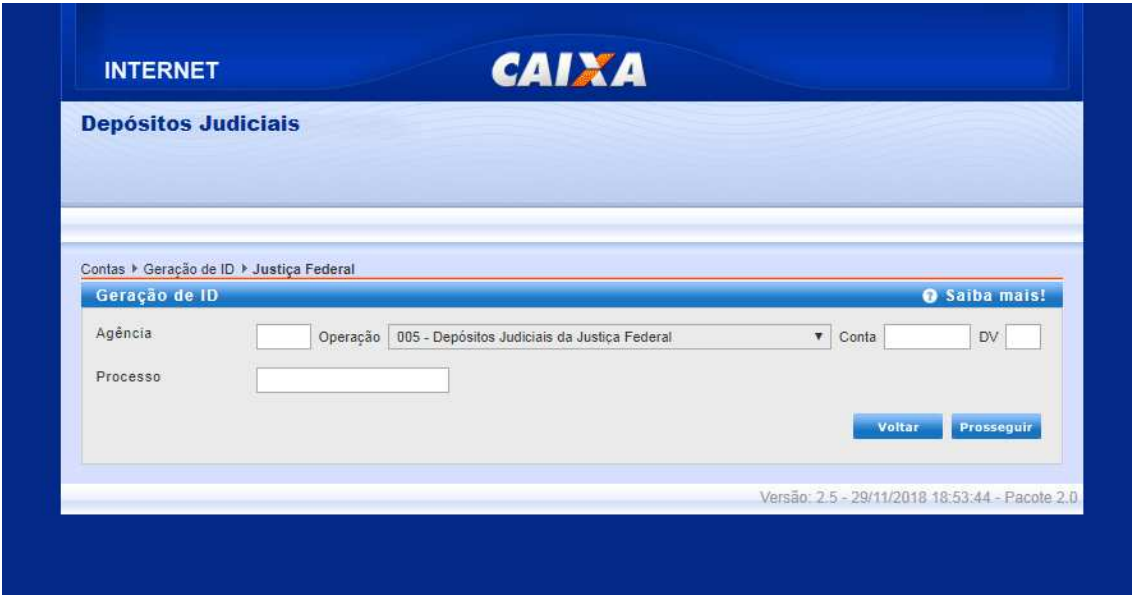

**Os preenchimentos solicitados serão os seguintes: Agência: 3030, Operação: 005, nº da conta judicial, DV (Dígito Verificador): último dígito após o hífen, processo: (colocar o nº do processo principal sem ponto e sem traço). Após, clicar em "prosseguir".** 

**4º Passo. Realizar os seguintes preenchimentos na tela abaixo:** 

 **A) Nome do depositante (colocar o nome do réu);** 

 **B) Selecionar o documento e preencher (CPF ou Identidade);** 

 **C) Telefone: opcional;** 

 **D) Período de apuração: colocar o mês da geração da guia até o mês seguinte, como por exemplo, se estou gerando a guia no mês de novembro, e o vencimento será no dia 10 dezembro, coloco o período de apuração do dia 10/11/2018 até 10/12/2018;** 

 **E) Valor total do depósito: valor da prestação;** 

 **F) Número da guia: opcional;** 

 **G) "Referente" : colocar o motivo da prestação (SUSPENSÃO CONDICIONAL DO PROCESSO, TRANSAÇÃO PENAL, EXECUÇÃO PENAL...)** 

 **H) Observação: opcional. Pode ser utilizado para organização do depositante, como por exemplo "Depósito 1/10".** 

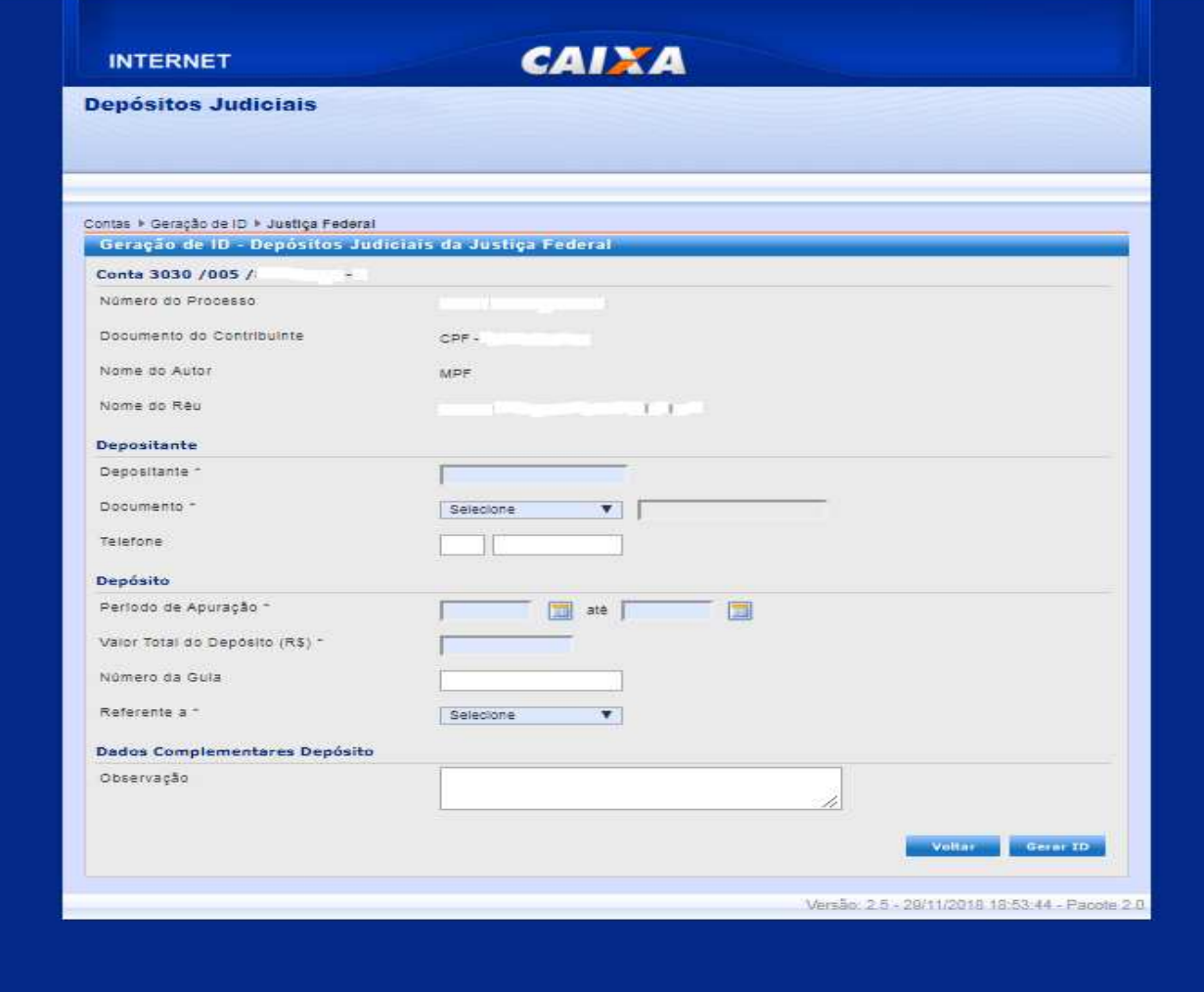

**5º Passo: clicar em "Gerar ID".** 

- **6º Passo: Clicar em "Gerar PDF".**
- **7º Passo: Imprimir todas as 4 vias geradas e efetuar o depósito.**